# **INSTRUCCIONS DALET**

# **IMPORTAR ARXIUS A DALET**

Per introduir arxius d'àudio a Dalet heu de tenir en compte el següent:

-Dalet accepta els formats d'àudio **WAV** i **MP3**

-Qualsevol altre format (com els gravats per un mòbil) l'haureu de convertir prèviament amb algun programa adient com per exemple Format Factory.

Com fer-ho amb Format Factory:

- Obrir el programa de l'escriptori Format Factory.
- Arrossegar l'arxiu que volem convertir al quadre gran de la dreta.
- A la nova finestra que apareix posar:
	- 1. Format MP3.
		- 2. Muestra Ratio 48000Hz
		- 3. Bitrae 256.
	- 4. Canal d'Àudio Stereo 2.
- Triar el destí de l'arxiu que convertirem.
- Acceptar i a dalt de tot INICIAR.

-A continuació, agafeu **UN PER UN** els arxius, poseu-los a la línia de temps del OneCut i guardeu-los com a títol de Dalet:

#### *File> Export Project >Save as Dalet title*

-Si els arxius que esteu introduint són per llançar als estudis, us aconsellem que tingueu cura amb els volums dels diferents talls i igualeu aquests volums. D'aquesta manera el resultat final dels vostres treballs serà òptim.

### **CREAR UNA NOVA PISTA**

-Per afegir pistes d'àudio a la línia de temps del OneCut heu de teclejar: Ctrl+F11.

-Per esborrar una pista heu de teclejar: Ctrl+F12 o fer clic amb el botó esquerre sobre el nom de la pista i escolliu "*Quitar*" del menú.

#### **GUARDAR A DALET**

-Si no heu acabat la vostra feina, heu de guardar-la **com a projecte**, mantenint les pistes separades, per poder continuar en un altre moment:

## *File>Save as EDL Project*

-Si la vostra feina està acabada i la voleu guardar **com un arxiu definitiu** heu de fer:

*File> Export Project>Save as Dalet title*

Heu de seleccionar la vostra carpeta i posar-li un nom a l'arxiu.

-**ATENCIÓ**: un cop guardat com a títol d'àudio no podreu tornar enrere i recuperar el projecte.

### **GUARDAR ARXIUS D'AUDIODEL DALET EN UN PENDRIVE**

- Aneu a la vostra carpeta d'arxius i agafeu l'arxiu que voleu emportar-vos.

- Arrossegueu-lo fins l'escriptori de Windows i deixeu-lo anar.

- Us apareixerà l'arxiu amb un número enlloc del nom. L'heu de renombrar i convertir-lo a MP3 o WAV amb el Format Factory o l'Audioconverter.

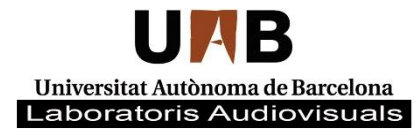